# Remplacer la carte mémoire supplémentaire sur N9K-C93180YC-FX3S

### Table des matières

Introduction Conditions préalables **Exigences** Composants utilisés Informations générales Modèles de prise en charge de mémoire supplémentaires Confirmer la carte mémoire supplémentaire Remplacer la carte mémoire supplémentaire Informations connexes

### Introduction

Ce document décrit les étapes de remplacement d'une carte mémoire supplémentaire sur N9K-C93180YC-FX3S.

## Conditions préalables

#### **Exigences**

Cisco recommande que vous ayez une connaissance de ce sujet :

• N9K-C93180YC-FX3S

#### Composants utilisés

Les informations contenues dans ce document sont basées sur les versions de matériel et de logiciel suivantes :

- N9K-C93180YC-FX3S
- Unité de remplacement sur site (FRU)

The information in this document was created from the devices in a specific lab environment. All of the devices used in this document started with a cleared (default) configuration. Si votre réseau est en ligne, assurez-vous de bien comprendre l'incidence possible des commandes.

#### Informations générales

Pour certains commutateurs de la gamme Nexus 9300, l'ajout de carte mémoire supplémentaire est pris en charge. La carte mémoire supplémentaire est une unité de remplacement sur site (FRU), elle est traitée comme une pièce indépendante lors du traitement de la RMA. La carte mémoire supplémentaire doit être retirée de l'ancien châssis pour être remplacée par le nouveau châssis lors du remplacement du châssis. De même, vous devez le remplacer s'il s'agit d'une défaillance matérielle et d'une RMA. Par exemple, ce document présente les étapes de remplacement d'une carte mémoire supplémentaire sur N9K-C93180YC-FX3S.

## Modèles de prise en charge de mémoire supplémentaires

Mis à jour en janvier 2022. Pour obtenir les dernières informations, cliquez sur le lien de la section Référence.

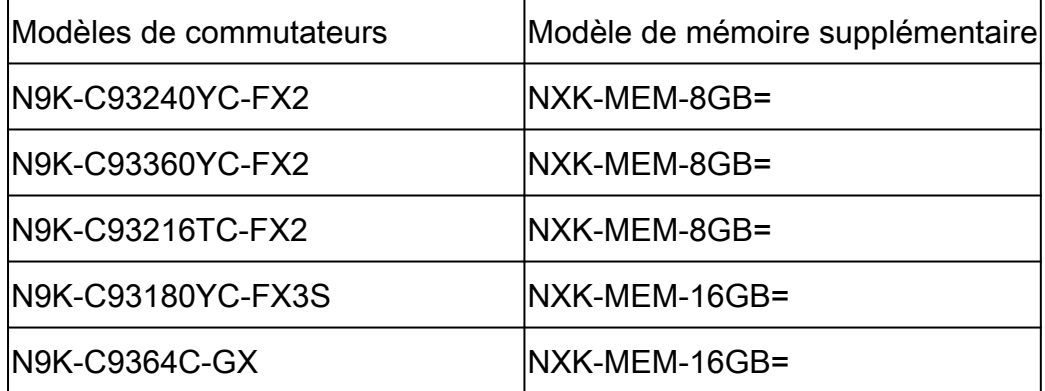

#### Confirmer la carte mémoire supplémentaire

Comme la mémoire par défaut est de 16 Go pour les commutateurs répertoriés, le résultat de la commande show version peut aider à identifier la présence de la mémoire supplémentaire.

```
switch # show version
<snip>Hardware
  cisco Nexus9000 C93180YC-FX3S Chassis
  Intel(R) Xeon(R) CPU D-1526 @ 1.80GHz with 32827152 kB of memory. <<<<<<<<<<<<
  Processor Board ID FDO25020SQW
<snip>
```
En outre, si vous passez en mode bash, vous pouvez obtenir des informations plus détaillées sur la carte mémoire.

Si la Taille, Numéro de référence est affichée dans la section Périphérique de mémoire, cela signifie que la carte mémoire est là.

switch# conf t switch(config)# feature bash-shell switch(config)# run bash sudo su bash-4.3# dmidecode  $<$ snip $>$ Handle 0x0049, DMI type 17, 40 bytes Memory Device Array Handle: 0x0047 Error Information Handle: Not Provided Total Width: 72 bits Data Width: 72 bits Size: 16384 MB Form Factor: DIMM Set: None Locator: DIMM\_A1 Bank Locator: NODE 1 Type: < OUT OF SPEC> Type Detail: Synchronous Registered (Buffered) Speed: 2667 MHz Manufacturer: Hynix Semiconductor Serial Number: 34F26686 Asset Tag: DIMM\_A1\_AssetTag Part Number: HMA82GR7CJR8N-VK Rank: 2 Configured Clock Speed: 2133 MHz Minimum voltage: Unknown Maximum voltage: Unknown Configured voltage: 0.003 V  $<$ snip $>$ Handle 0x004C, DMI type 17, 40 bytes Memory Device Array Handle: 0x0047 Error Information Handle: Not Provided Total Width: 72 bits Data Width: 72 bits Size: 16384 MB Form Factor: DIMM Set: None Locator: DIMM\_B1 Bank Locator: NODE 1 Type: < OUT OF SPEC> Type Detail: Synchronous Registered (Buffered) Speed: 2667 MHz Manufacturer: Hynix Semiconductor Serial Number: 53E1BC40 Asset Tag: DIMM\_B1\_AssetTag Part Number: HMA82GR7CJR8N-VK Rank: 2 Configured Clock Speed: 2133 MHz Minimum voltage: Unknown Maximum voltage: Unknown Configured voltage: 0.003 V

### Remplacer la carte mémoire supplémentaire

- 1. Assurez-vous que l'alimentation du commutateur a été coupée et que le câble a été retiré.
- 2. Retirez les vis et le panneau.
- 3. Tirez les loquets situés aux deux extrémités du logement gauche pour retirer la carte mémoire.
- 4. Retirez les vis et le panneau du nouveau commutateur.
- 5. Insérez la carte mémoire dans le logement gauche du nouveau commutateur.
- 6. Remettez le panneau en place et fixez-le à l'aide des vis.

#### Informations connexes

- [Ajout d'un module DIMM 8 ou 16 Gigabit à un commutateur Cisco Nexus 9000](/content/en/us/td/docs/switches/datacenter/nexus9000/hw/memory_upgrade/8_and_16G_Memory_Upgrade.html)
- [Assistance technique de Cisco et téléchargements](https://www.cisco.com/c/fr_ca/support/index.html?referring_site=bodynav)

#### À propos de cette traduction

Cisco a traduit ce document en traduction automatisée vérifiée par une personne dans le cadre d'un service mondial permettant à nos utilisateurs d'obtenir le contenu d'assistance dans leur propre langue.

Il convient cependant de noter que même la meilleure traduction automatisée ne sera pas aussi précise que celle fournie par un traducteur professionnel.